# 云数据库 Memcache 版

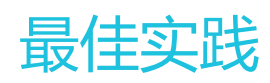

为了无法计算的价值 | 【-】阿里云

最佳实践

# 缓存 PHP session 变量

### 背景介绍

用户在利用 PHP 搭建网站时,会把一些信息存放在 \$\_SESSION 全局变量里,可以很方便的存取。在 PHP 的 ini 配置文件里面提供了 [Session] 相关配置, 可以支持将信息存到文件或 memcached 服务器里面。由配置项 session.save\_handler = memcached 决定。大多数场景,该 session 数据并不需要持久化, 目为了提升网站 性能,会选择将 session 信息缓存到 memcached 里面。

#### 问题

云数据库 Memcache 版和自建的 memcached 都实现了标准 memcached 协议,用户一方面为了减少服务器 内存的占用,一方面减少对 memcached 的维护,希望将 session 的存储从自建的 memcached 迁移到云数 据库 Memcache 版上面, 且不希望改写代码, 切换过程中遇到了问题, 因此有了这篇文章, 希望能帮到大家 。

云数据库 Memcache 版和自建的 memcached 最重要的区别就是"账号密码鉴权":

云数据库 Memcache 版:分布式集群统一对外提供服务,实现了负载均衡且无单点故障,用户可自 由动态弹性调整配置且无需重启服务。既然是对外提供服务,就有相应的安全机制,如白名单、流控 、账号密码鉴权。

自建 memcached: 因为大多数用户自建 memcached 是不需要设置账号密码的, 跟云数据库 Memcache 版比就少了 SASL 鉴权流程。那么用户将 session 的存储从自建的 memcached 迁移到 云数据库 Memcache 上面,就需要在 php.ini 中配置账号密码。

#### 解决方案

在老版本的 php memcached 扩展中无法支持,需要升级 php memcached 扩展至2.2.0版本,示 **例代码加下·** 

 wget http://pecl.php.net/get/memcached-2.2.0.tgz tar zxvf memcached-2.2.0.tgz

cd memcached-2.2.0

phpize

./configure --with-libmemcached-dir=/usr/local/libmemcached --enable-memcached-sasl

make

make install

找到刚升级 memcached.so, stat 命令确定下是否更新 (注意下 modify 时间)。

修改 php.ini 配置。

session段:找到[Session]段落,修改存储引擎为:

session.save\_handler = memcached\*\*(注意是带d扩展)\*\*

修改存储地址,即 Memcache 访问地址为:

session.save\_path = "be6b6b8221cc11e4.m.cnhzalicm10pub001.ocs.aliyuncs.com:11211" (注 意带d扩展,则前面不用加tcp://,不带d的扩展需要加)

修改缓存到 memcached 的 key 的时间:

session.gc\_maxlifetime = 1440 (单位是秒,强烈建议必须设置一个合理时间,以保证 OCS 始终只缓 存热点数据)

memcached 段: 在 php.ini 的全局段, 建一个单独段落[memcached], 然后在空白地方 加入下面配置:

[memcached] memcached.use\_sasl = On memcached.sess\_binary = On memcached.sess\_sasl\_username = "your\_ocs\_name" memcached.sess\_sasl\_password = "your\_ocs\_password" memcached.sess\_locking = Off

安装步骤完结。上述关于 memcached 段和 Session 段其他有用参数参考链接如下:

http://php.net/manual/en/memcached.configuration.php

http://php.net/manual/en/session.configuration.php

接下来是测试是否生效。

#### 测试

写测试代码如下 session.php:

```
<?php
session_start();
$sn = session_id();
echo "session id:".$sn."\n";
$_SESSION["ocs_key"]="session_value";
echo "session:".$_SESSION["ocs_key"]."\n";
?>
```
输出如下:

session id:ttrct9coa2q62r2sodlq4qf376

session:session\_value

通过测试代码 get.php 从 Memcache 获取刚才 session.php 写入的 session 数据。

<?php \$memc = new Memcached(); \$memc->setOption(Memcached::OPT\_COMPRESSION, false); \$memc->setOption(Memcached::OPT\_BINARY\_PROTOCOL, true); \$memc->addServer("be6b6b8221cc11e4.m.cnhzalicm10pub001.ocs.aliyuncs.com", 11211); \$memc->setSaslAuthData("your\_ocs\_name", "your\_ocs\_password"); echo \$memc->get("memc.sess.key.ttrct9coa2q62r2sodlq4qf376"); /\*注意这里的key是有前缀的,由php.ini中memcached.sess\_prefix字段决定,默认值为"memc.sess.key."。然后再拼接上面 打出来的sessionid"ttrct9coa2q62r2sodlq4qf376"即可。\*/ ?>

该代码输出如下:

ocs\_key|s:13:"session\_value";

即 PHP SESSION 已经成功写入 Memcache。

### 利用PHP长连接提高性能 j

#### 问题介绍

最近有 PHP 用户反馈对云数据库 Memcache 版做性能测试的结果,达不到预期的性能指标。通过了解具体情 况, 大多数用户在使用 PHP 连接云数据库 Memcache 版时, 都是通过走 Apache WEB 服务再连云数据库 Memcache 版,使用的是短连接。而每个短连接的开销不止是 socket 重连,还有复杂的重新鉴权流程,开销 比一个普通请求大许多,因此对网站的效率是有很大影响的。

#### 解决方案

于是我们建议用户改短连接为长连接,但是云数据库Memcache要求使用的PHP MEMCACHED扩展,不像 memcache扩展那样有个pconnect接口。如何才能在PHP中建立长连接,以下教程供大家参考。

在PHP 官网介绍 memcached 构造函数时有下面一段话:

说明

Memcached::\_\_construct ([ string \$persistent\_id ] )创建一个代表到Memcached服务端连接的Memcached实例。

参数

persistent\_id默认情况下, Memcached实例在请求结束后会被销毁。但可以在创建时通过persistent\_id为每个实例指定唯一 的ID, 在请求间共享实例。所有通过相同的persistent\_id值创建的实例共享同一个连接。

即在调用构造函数时传给它一个同样的 persistent\_id 就能实现共享连接。代码实现如下:

```
<?php
$memc = new Memcached('ocs');//这里的ocs,就是persistent_id
if (count($memc->getServerList()) == 0) /*建立连接前,先判断*/
{
echo "New connection"." < br>";
/*所有option都要放在判断里面,因为有的option会导致重连,让长连接变短连接!*/
$memc->setOption(Memcached::OPT_COMPRESSION, false);
$memc->setOption(Memcached::OPT_BINARY_PROTOCOL, true);
$memc->setOption(Memcached::OPT_TCP_NODELAY, true); //重要, php memcached有个bug, 当get的值不存在, 有
固定40ms延迟,开启这个参数,可以避免这个bug
/* addServer 代码必须在判断里面,否则相当于重复建立'ocs'这个连接池,可能会导致客户端php程序异常*/
$memc->addServer("your_ip", 11212);
$memc->setSaslAuthData("user", "password");
}
else
{
echo "Now connections is:".count($memc->getServerList())."<br>";
}
$memc->set("key", "value");
echo "Get from OCS: ".$memc->get("key");
//$memc->quit();/*代码结束的地方一定不能加quit,否则变短连接!*/
?>
```
上述代码要特别注意的三个地方都加了注释。构造函数里的"ocs"关键字,就相当于一个连接池了,需要使用 的连接调用 new Memcached('ocs') 就能从池里获取连接。

## 执行结果

将上述代码放到 Apache 工作路径/var/www/html/下面,命名为 test.php。然后再浏览器输入: http://your\_ip:80/test.php 。前8次浏览器都输出结果为:

New connection Get from OCS: value

。

即这8次都是新建连接,而8次后都是复用这8个链接了。抓包结果也显示8次后都是长连接,无 socket 重连无 鉴权。

那么为什么有8个链接? 通过查看 httpd.conf 配置文件,是因为 appache 启动了8个子进程:

#StartServers: numbers of server processes to start StartServers 8

于是刚好在'ocs'这个 persistent\_id 的连接池里面初始化8个连接,此后的请求就用这8个链接了。

接下来测试页面跳转,拷贝一个 php 文件,建立连接的构造函数的 persistent\_id 还是用 "ocs"。得到的结 果是从一个连接换到了另一个连接上 (因为调用的 Apache 子进程不一样), 但无鉴权无 socket 重连过程。 即 PHP memcached 的长连接设置是有效的。通常我们使用的都是 PHP-FPM 模式, FPM 进程会和 memcached server 保持长连接,因此该连接的生命周期同 Apache 进程。

# 缓存 Tomcat session 变量

做 Tomcat 集群的目的是为了提供更高的负载能力,把访问均摊到不同的服务器上。以下图的结构框架作为例

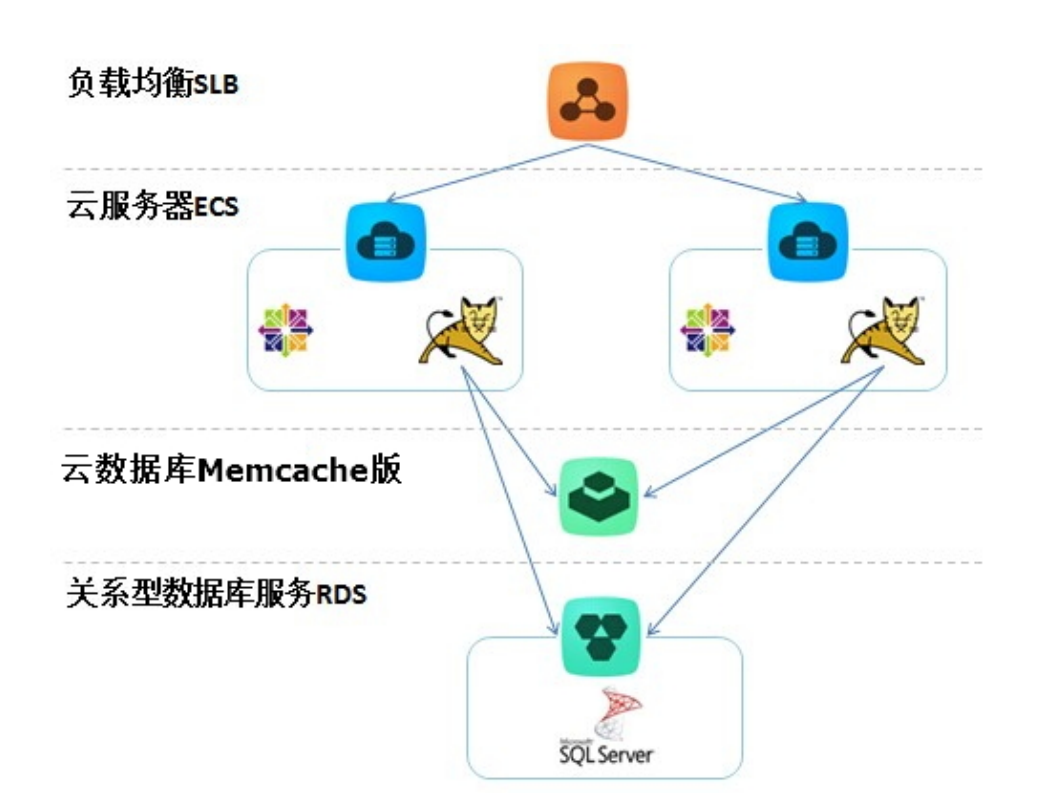

阿里云集群一般分为两种模式,一种是完全集中 SESSION,各个集群点保持一致;还有一种就是基于一次会话 指定某一个集群中节点提供服务。

ECS 安装 TOMCAT 和 JDK。

本例中用的是TOMCAT 7 以及 JDK 7。建议 TOMCAT 先下载到本地, 配置好了再上传到 ECS。

TOMCAT 增加 memcached 支持的 lib 包。

配置 memcached-session-manager,请参考该文档。

本步骤主要下载一些 lib,下载地址在上面的文档中有给出。把下载到的 lib 放到 Tomcat/lib 目录里 面, 如下图所示。(注意: 每个文件的前缀"msm-"本来是没有的, 是为了方便管理加的。)

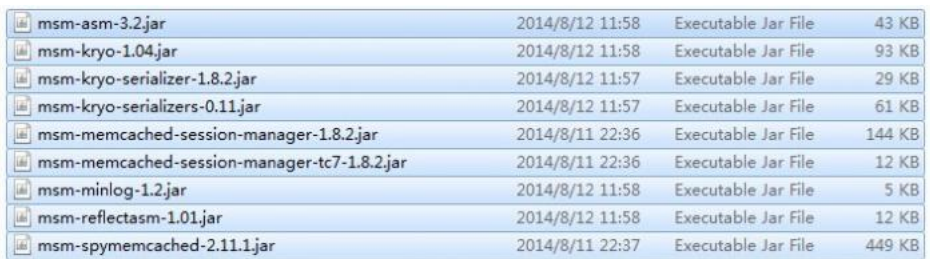

有了这些包之后就可以配置 TOMCAT 连接到 Memcache。

TOMCAT 同步 Session 到 Memcache。

该步骤要做 TOMCAT 具体配置了,有两种配置模式:STICKY 和 NON-STICKY。

STICKY:负载均衡会根据用户会话,每次都分配到同一个集群节点上。用户每次获取会话 数据都是从 TOMCAT 里面取得, TOMCAT 会备份一个 SESSION 到 Memcache, 这样可 以保持最高效地获取 SESSION。

NON-STICKY:负载均衡不会管用户会话,而是按每次连接分别分发的方式,会话都保持 在 Memcache 上,每次读写都在 Memcache 上。由于会远程访问数据,所以效率会低一 些,但是这种却是最符合集群或集中缓存预期效果的。

在 /Tomcat/conf/context.xml 中编辑连接到 Memcache 的配置,在 <Context> 元素下 增加下述的配置描述即可。下面分别是 TOMCAT 的两种配置模式:

#### STICKY 模式

```
<Manager className="de.javakaffee.web.msm.MemcachedBackupSessionManager"
memcachedNodes="Memcache 的地址:11211"
username="Memcache 实例名"
password="Memcache 密码"
memcachedProtocol="binary"
sticky="true"
sessionBackupAsync="true"
sessionBackupTimeout="1000"
requestUriIgnorePattern=".*\.(gif|jpg|jpeg|png|bmp|swf|js|css|html|htm|xml|json)$"
transcoderFactoryClass="de.javakaffee.web.msm.serializer.kryo.KryoTranscoderFactory"
></Manager>
```
#### NON-STICKY 模式

```
<Manager className="de.javakaffee.web.msm.MemcachedBackupSessionManager"
memcachedNodes="Memcache 的地址:11211"
username="Memcache 实例名"
password="Memcache 密码"
memcachedProtocol="binary"
sticky="false"
lockingMode="auto"
sessionBackupAsync="false"
sessionBackupTimeout="1000"
requestUriIgnorePattern=".*\.(gif|jpg|jpeg|png|bmp|swf|js|css|html|htm|xml|json)$"
transcoderFactoryClass="de.javakaffee.web.msm.serializer.kryo.KryoTranscoderFactory" />
```
注意: 必须要有memcachedProtocol="binary", 因为 Tomcat memcached 插件模式这 个属性值是 text,而阿里云支持的是 binary 模式的数据。

修改 TOMCAT 的 JVM 设置以及 NIO。

在 /Tomcat/bin/ 目录下修改 JVM 设置,增加 setenv.sh 文件,写定要优化的配置。

CATALINA\_OPTS="-server -Xms3072m -Xmx3072m -Xmn1024m -XX:PermSize=96m - XX:MaxPermSize=128m -XX:+UseConcMarkSweepGC -XX:+UseCMSCompactAtFullCollection - XX:CMSMaxAbortablePrecleanTime=50 -XX:+CMSPermGenSweepingEnabled"

在 /Tomcat/conf/context.xml 文件中修改 NIO 设置。

注释掉原有的 Connector=8080 的定义,增加如下的配置定义,使用 NIO 方式。

```
 <Connector port="8080"
protocol="org.apache.coyote.http11.Http11NioProtocol"
connectionTimeout="20000"
URIEncoding="UTF-8"
useBodyEncodingForURI="true"
enableLookups="false"
redirectPort="8443" />
```
创建一个检查 SESSION 的 JSP。

创建一个 JSP 文件到 Tomcat/webapps/ROOT 目录下。

```
 <%@ page language="java" import="java.util.*" pageEncoding="ISO-8859-1"%>
<%
String path = request.getContextPath();
String basePath =
request.getScheme()+"://"+request.getServerName()+":"+request.getServerPort()+path+"/";
% ><!DOCTYPE HTML PUBLIC "-//W3C//DTD HTML 4.01 Transitional//EN">
<html>
<head>
<base href="<%=basePath%>">
<title>My JSP 'session.jsp' starting page</title>
<meta http-equiv="pragma" content="no-cache">
<meta http-equiv="cache-control" content="no-cache">
<meta http-equiv="expires" content="0">
<meta http-equiv="keywords" content="keyword1,keyword2,keyword3">
<meta http-equiv="description" content="This is my page">
<!--<link rel="stylesheet" type="text/css" href="styles.css">
-->
</head>
<body>
<h1>
<%
out.println("This is (TOMCAT1), SESSION ID:" + session.getId());
%</h1>
</body>
```
</html>

上传配置好的 TOMCAT 到 ECS。

上传后启动,就可以看见你的 TOMCAT 了:<服务器地址>:8080/session.jsp。 如看见的是如下字 样,说明 TOMCAT 连接 Memcache 成功了。

This is (TOMCAT1), SESSION ID:CAC189E5ABA13FFE29FCB1697F80182B-OCS

注意: 在网站负载较低情况下, 能正常使用 Memcache 来缓存 tomcat session。如果负载较高, 即发现 session 频繁失效,需要升级 Memcache 规格才能正常使用。